## Настройка VPN-соединения на маршрутизаторе D-Link DI-524

1. Для подключения к маршрутизатору вам необходимо ввести в строку адреса своего браузера адрес [http://192.168.0.1](http://192.168.0.1/) (в других моделях этот адрес может быть другим, подробнее о подключении к маршрутизатору смотрите в инструкции по эксплуатации приложенной к вашему устройству).

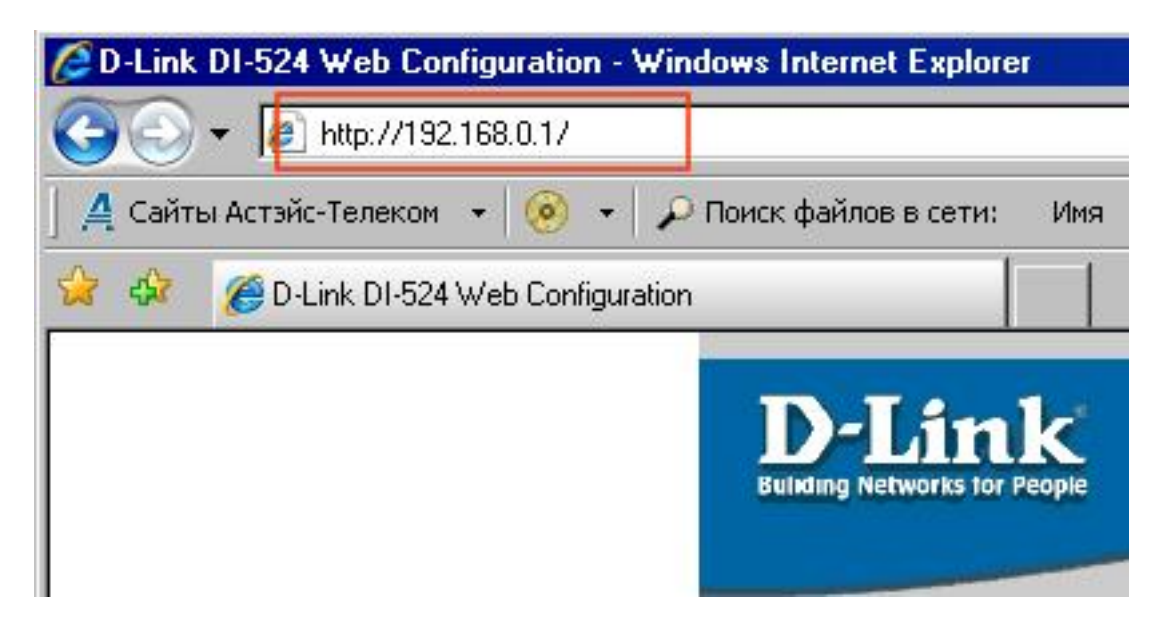

После входа в панель управления маршрутизатором вы увидите на своем экране следующее:

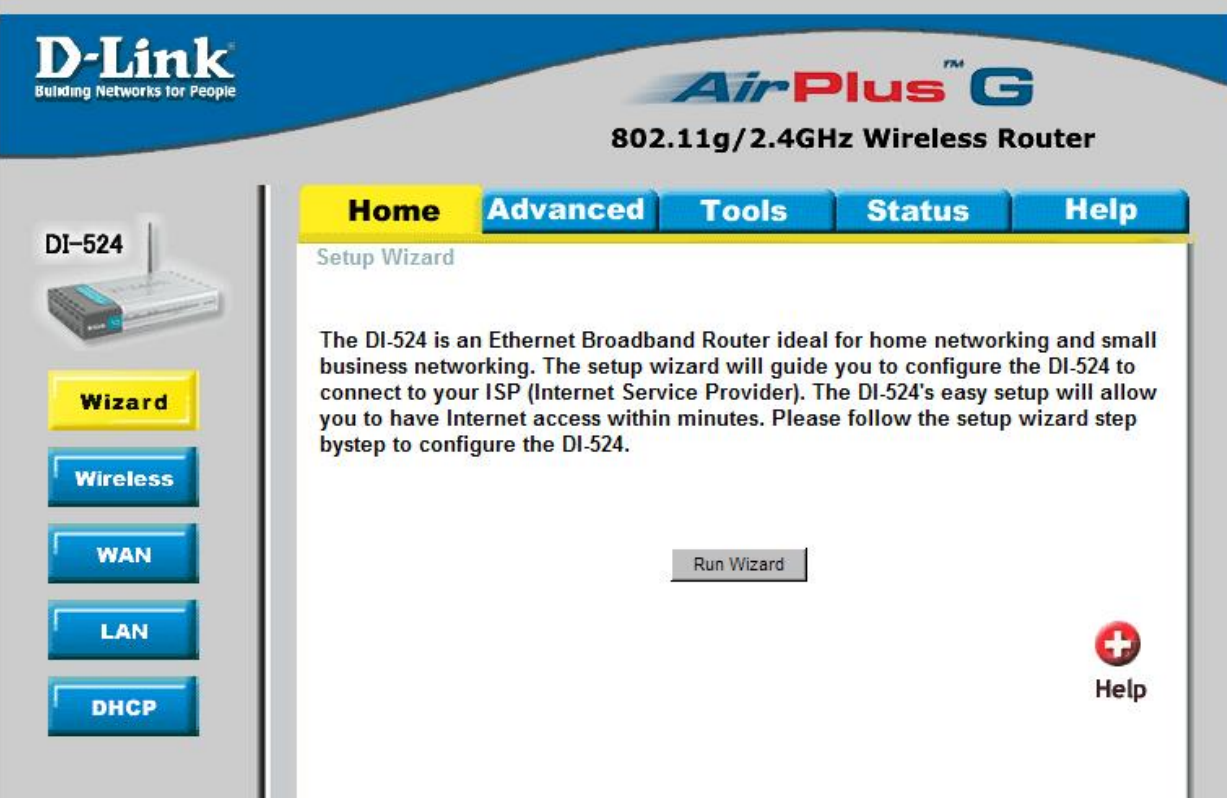

2. Далее вам следует пройти в раздел WAN

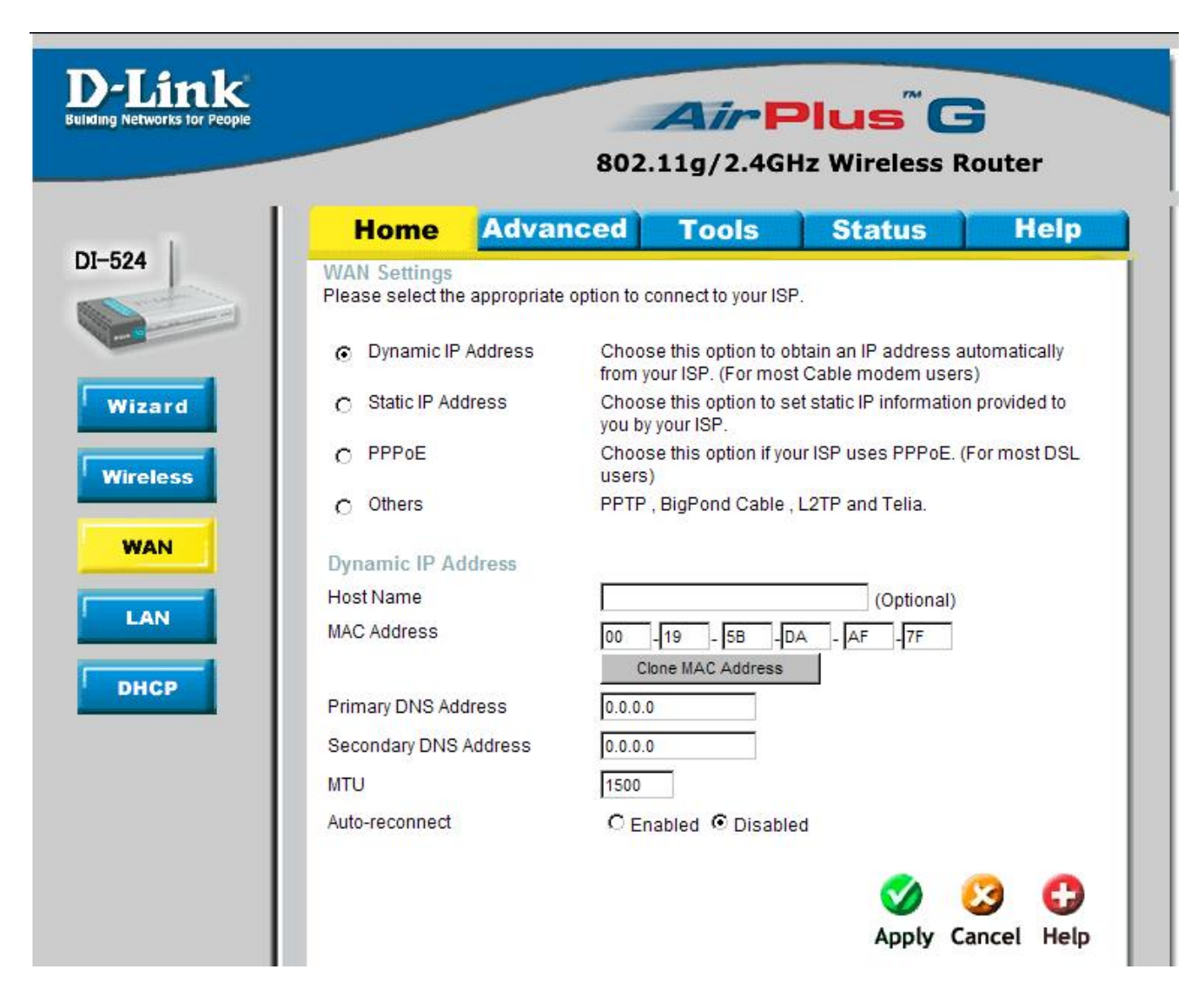

## 3. Далее в Other  $\rightarrow$  PPTP

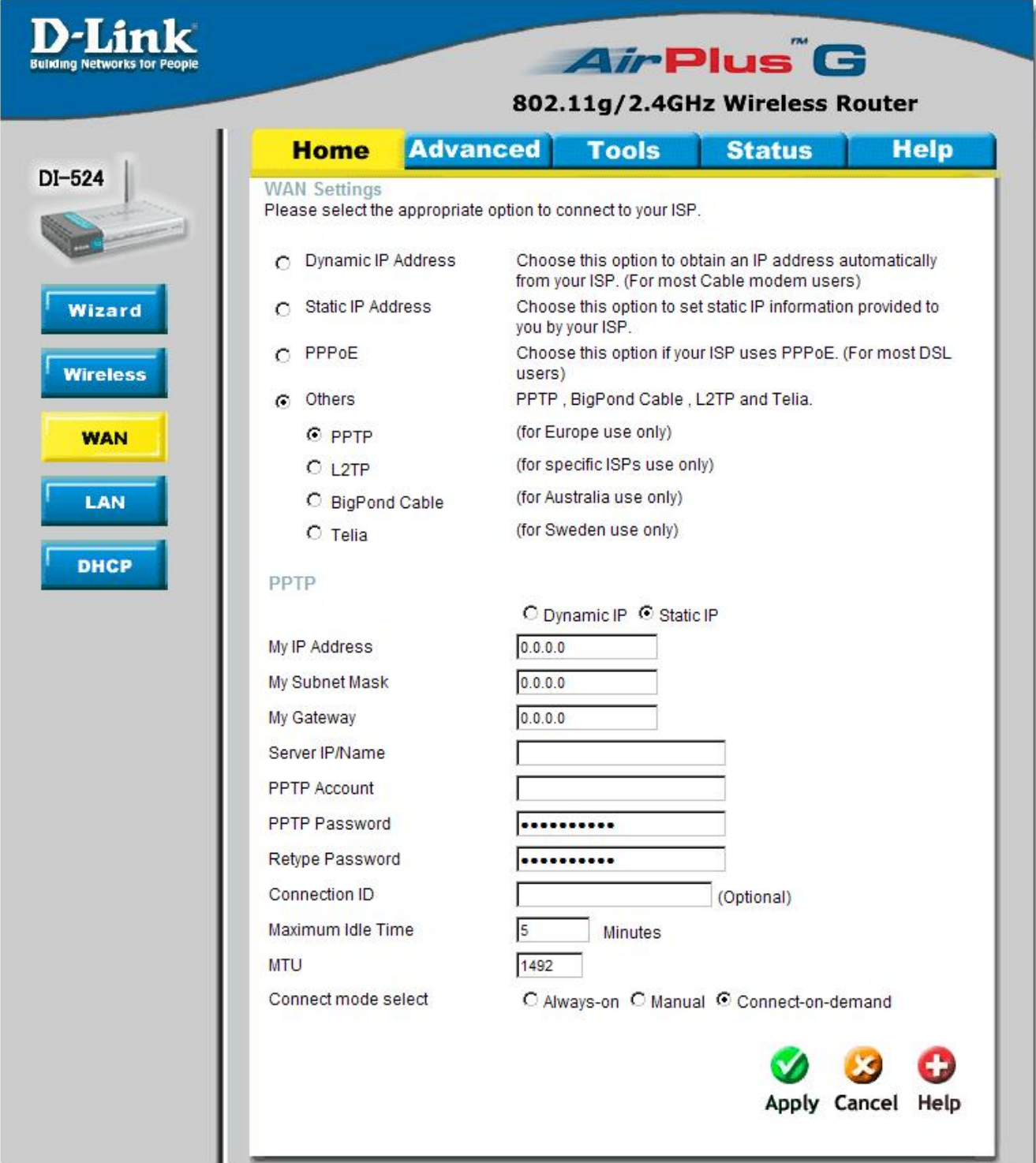

После чего необходимо заполнить следующие поля:

- My IP Address введите сюда ваш статический IP адрес, указанный в договоре
- My Subnet Mask сюда необходимо ввести маску подсети, указанную в договоре
- My Gateway поле для IP адреса основного шлюза, который указан в вашем договоре
- · Server IP/Name сюда необходимо ввести адрес VPN сервера, в компьютерной сети Астэйс-Телеком (Localka.Ru) – это vpn.asteis.net
- PPTP Account Логин для подключения к VPN серверу, выдается при подключении услуги «Реальный IP адрес через VPN»
- · PPTP Password Пароль для подключения к VPN серверу, выдается при подключении услуги «Реальный IP адрес через VPN»
- Retype Password Повторный ввод пароля
- · Connection ID Идентификатор подключения, можно оставить пустым
- Maximum Idle Time Время ожидания ответа сервера, можно оставить по умолчанию равным 5 минут
- MTU Размер максимального блока (в байтах), который может быть передан на канальном уровне коммуникационного протокола – оставить по умолчанию равным 1492
- Connect mode select Выбор режима подключения, рекомендуется установить его в Always-on

Пример настройки вы можете посмотреть на следующем изображении:

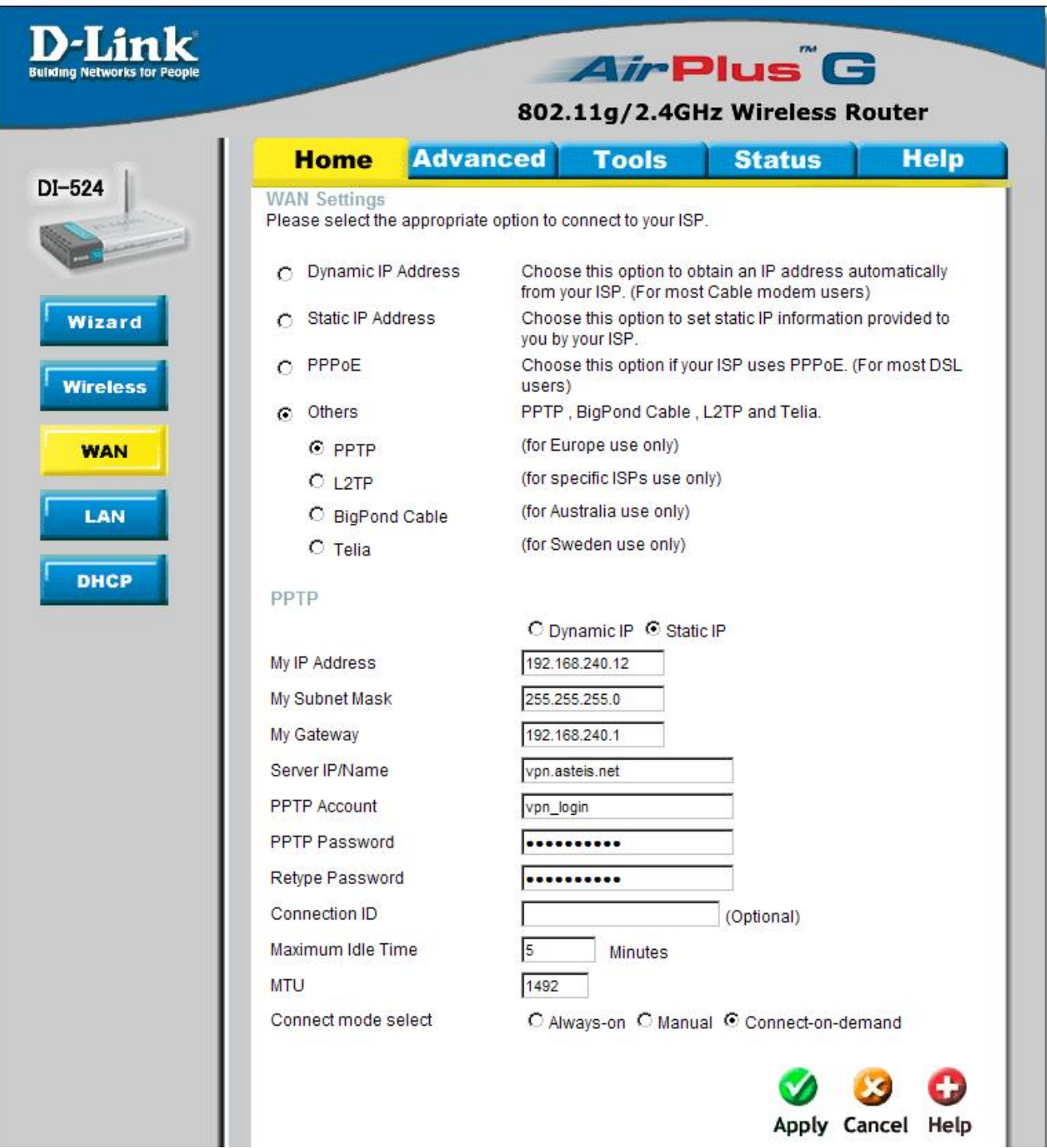

После ввода всех настроек необходимо нажать кнопку Apply для сохранения настроек. После чего последует перезагрузка устройства.

4. После перезагрузки устройства вам необходимо зайти в раздел Status и при необходимости нажать кнопку Connect для подключения.

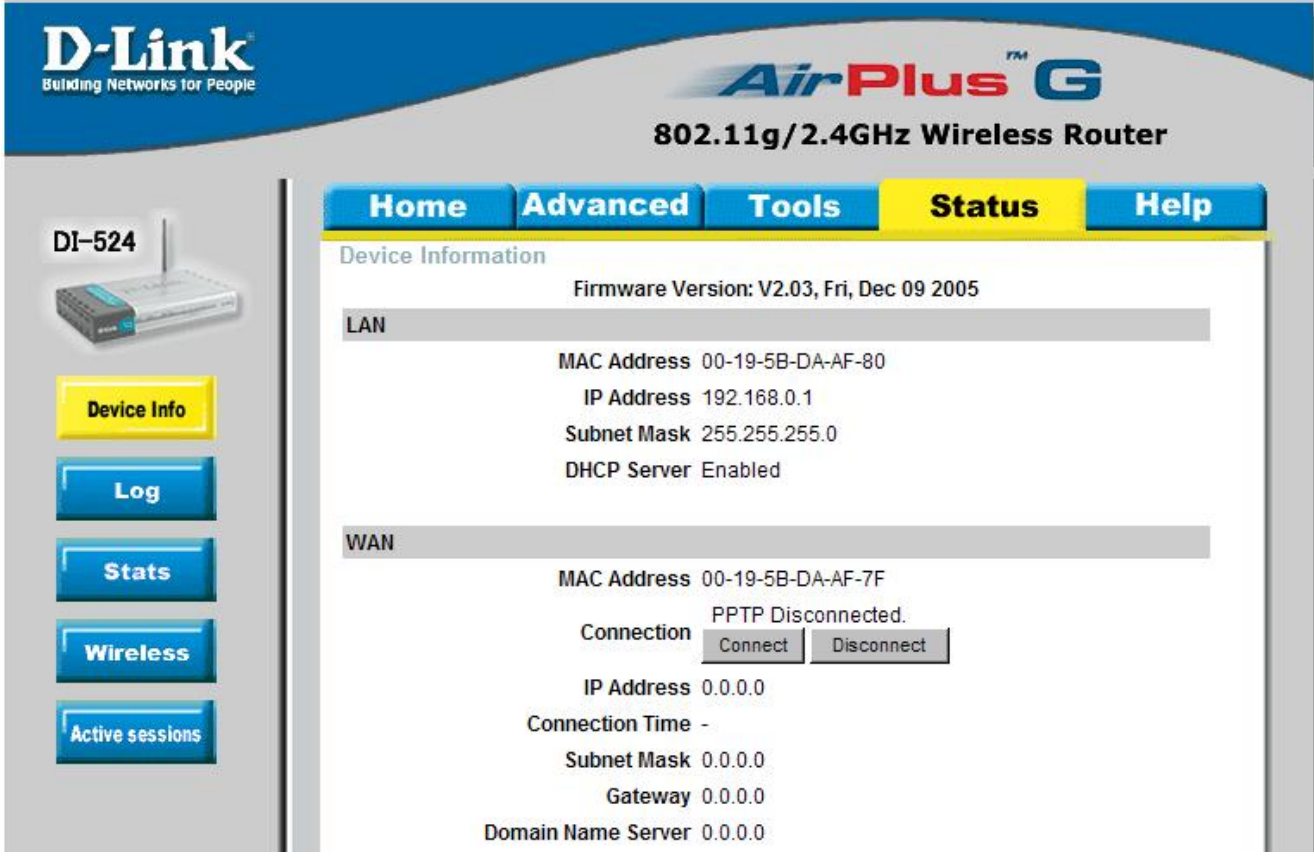

5. Следующим шагом будет настройка маршрутизации. Введите в строке адреса вашего браузера <http://192.168.0.1/rtab.htm> и нажмите кнопку переход.

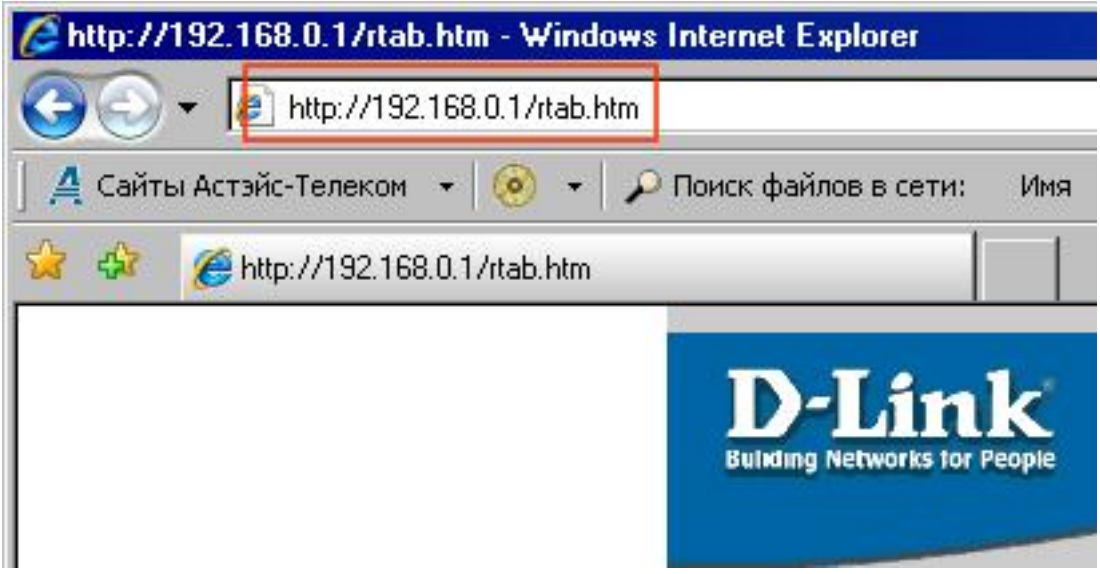

После чего последует переход на страницу настройки маршрутизации

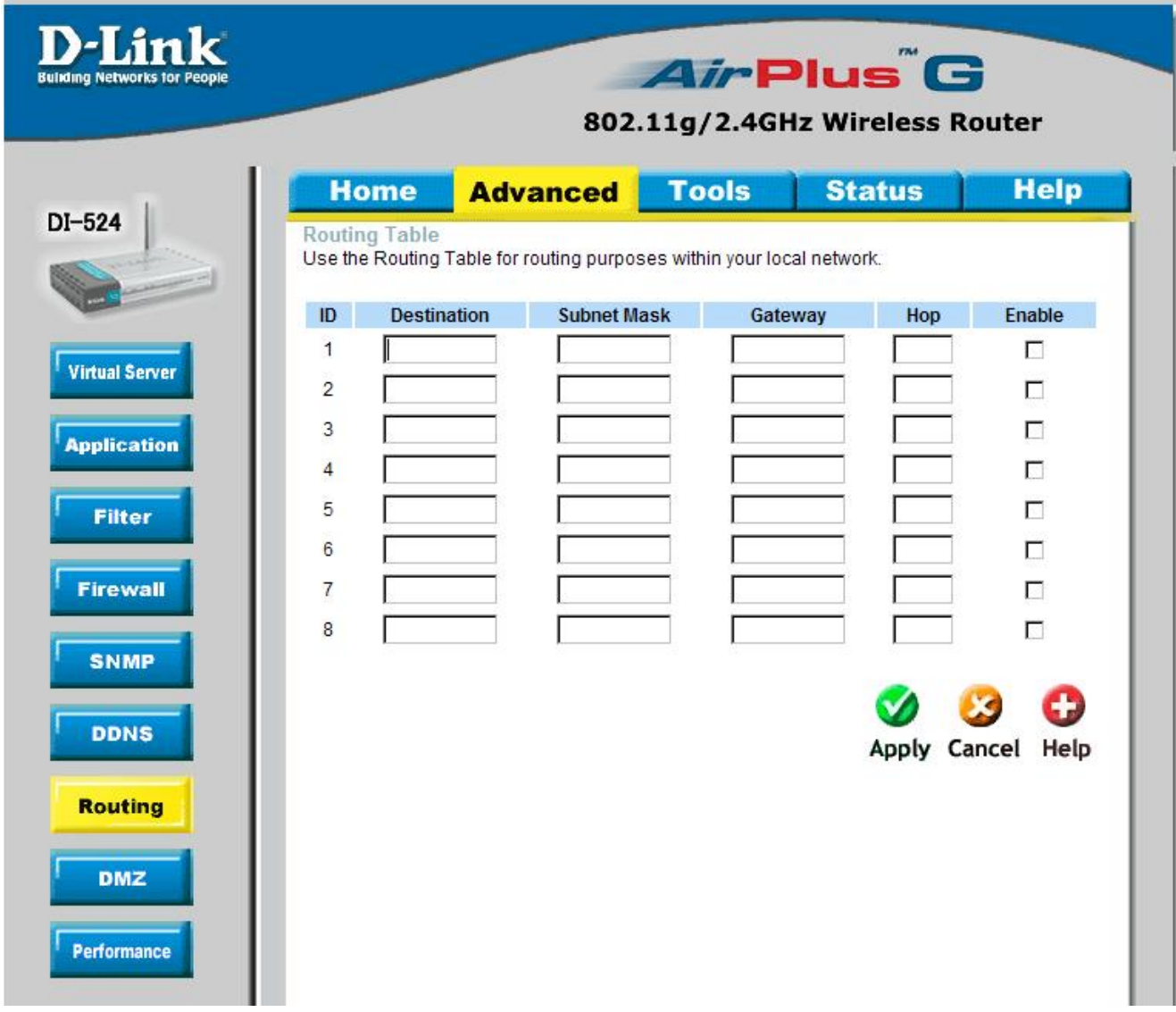

## Вам необходимо заполнить поля на этой странице так:

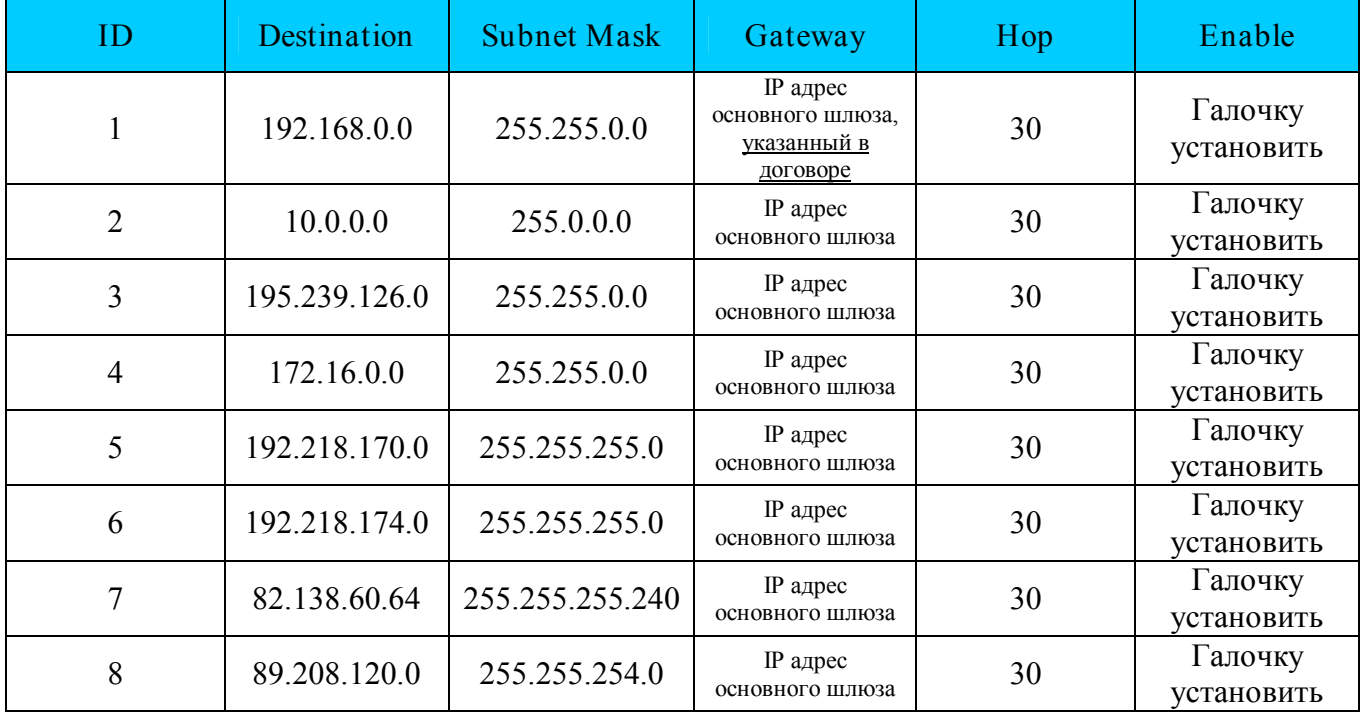

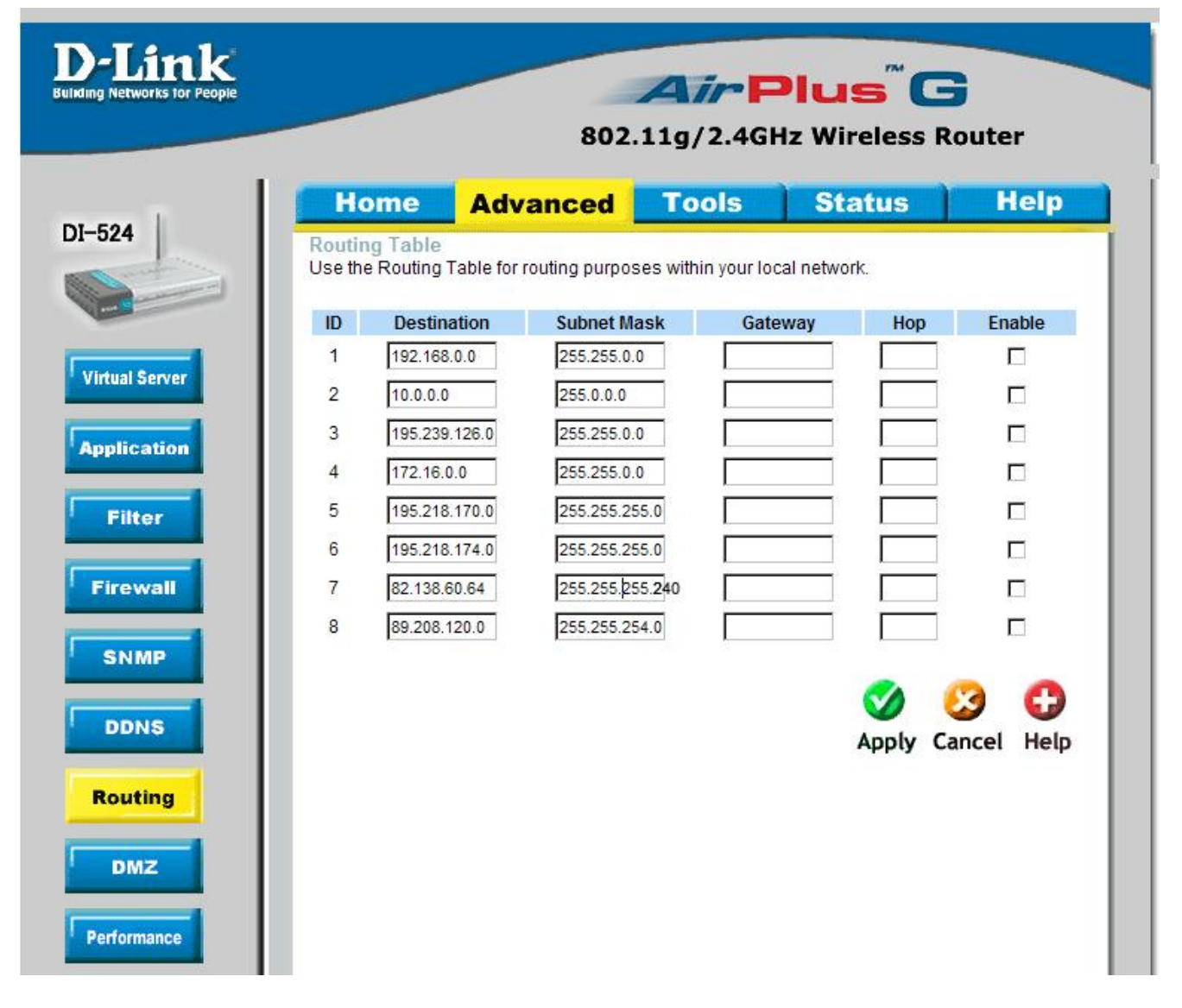

После ввода всех настроек необходимо нажать кнопку Apply для сохранения настроек. После чего последует перезагрузка устройства.

## Рекомендации.

Для того чтобы избежать проблемы с использованием пиринговых ресурсов, рекомендуем изменить внутренний IP адрес маршрутизатора с 192.168.0.1 на 192.168.254.1.

Для этого необходимо войти в раздел LAN и изменить значение поля IP Address

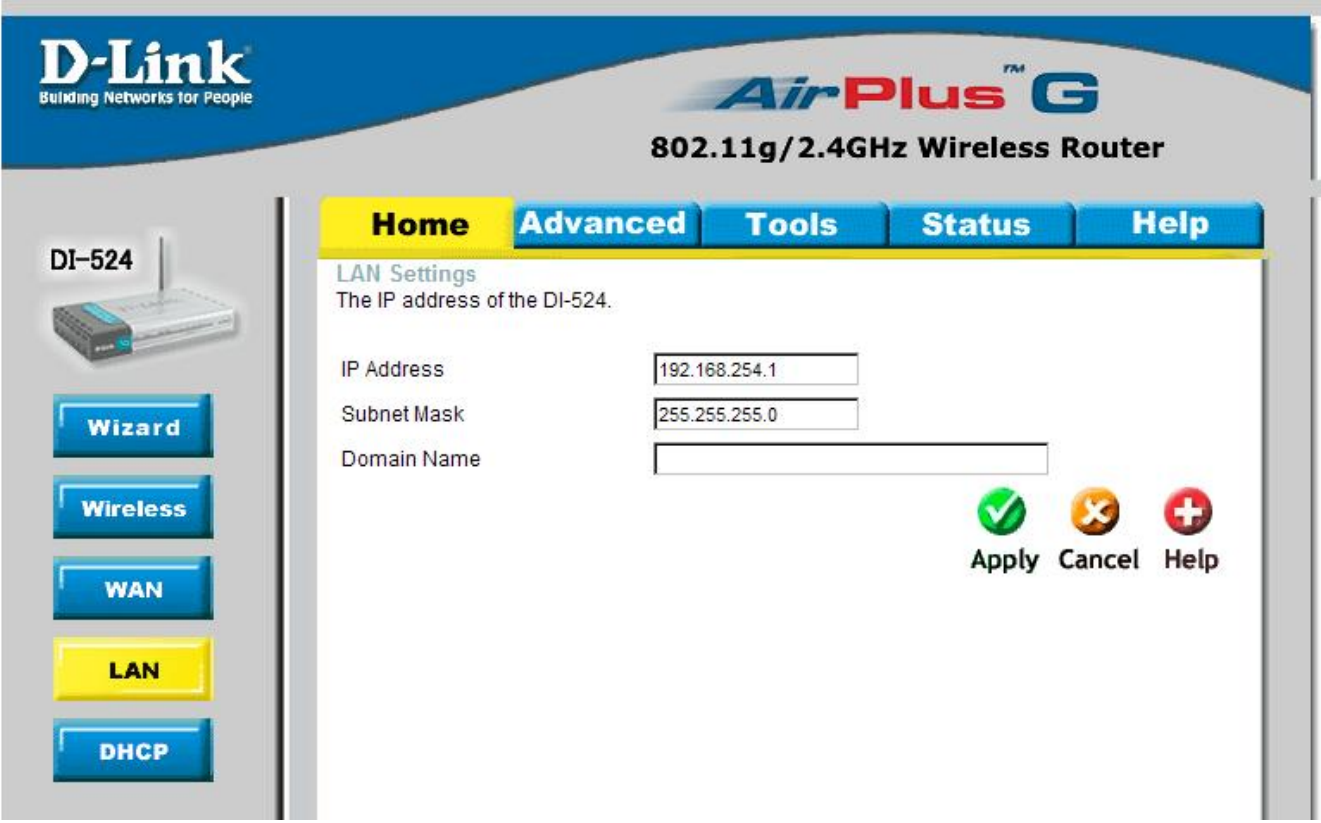

Внимание! Имейте в виду, что при изменении IP адреса маршрутизатора следует сделать соответствующие изменения и в настройках компьютера.

Например, если вы указали в качестве IP адреса маршрутизатора 192.168.254.1, то на компьютере в качестве IP адреса следует указать 192.168.254.х, где х – любое число в диапазоне от 2 до 254 , а в качестве основного шлюза IP адрес маршрутизатора (в нашем случае 192.168.254.1) .